## **How to Edit Notification Settings**

1. Log-in to Blackboard Learn and click the drop-down arrow to the right of your name in the top right corner of the screen. **NOTE**: You should not go into your specific course.

2. Click on **Settings** found at the bottom of the list. **HINT**: If your list is too long, click on the **Courses** text to minimize that section. Then **Settings** is easier to find.

3. Click on **Edit Notification Settings**.

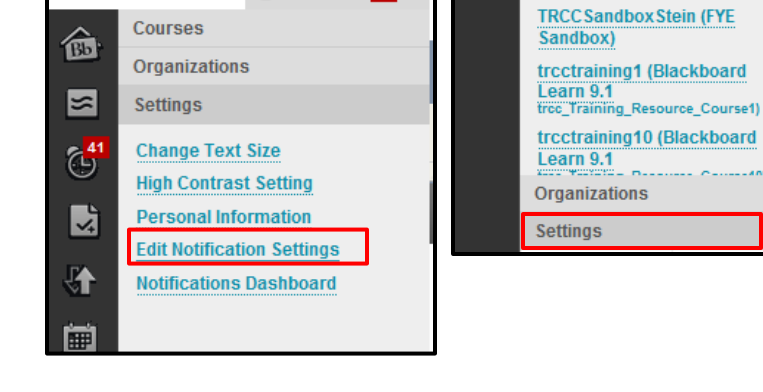

4. Under **Edit Individual Course Settings**, click the course link where you want to edit the notification settings.

## » Edit General Settings

Define general notification settings such as email format, deletion schedul schedule for courses and organizations.

» Edit Individual Course Settings

41

View the current notification settings for courses in which you are enrolled. notification settings for a specific course.

- Blackboard Learn 9.1 trcc Training Resource Course1
- Blackboard Learn 9.1 trcc\_Training\_Resource\_Course10 A

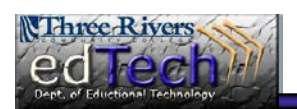

## **Department of Educational Technology** NS - 1

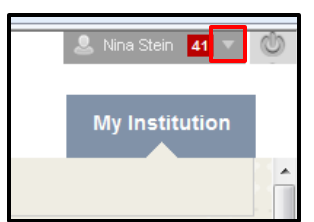

Courses

RECENTLY VISITED

**Terminology)** 

**Terminology)** 

MY OTHER COURSES 11637.113111 (MED-K125-11637-Spring2013-Medical

**Terminology)** 

Learn 9.1

30526.113311 (MED-K125-30526-Fall2013-Medical

TRCC\_2012\_Fall3 (Nina's

32357-Fall2013-Medical **Terminology)** 

50614.113211 (MED-K125-50614-Summer2013-Medical

trcctraining14 (Blackboard

tree\_Training\_Resource\_Course14)

Sandbox) (unavailable) 32357.113311 (MED-K125-

仚

 $|\mathbf{x}|$ 

 $\mathbb{G}^{41}$ 

ᄾ

u.

圃

41

## **How to Edit Notification Settings**

5. In Section #1 **Notification Destinations**, you will see the location(s) where you will receive notifications. **Yours should show your TRCC e-Notification Destinations** 1. **mail address.**

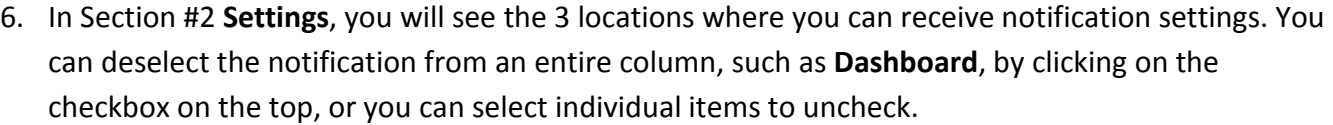

Mobile

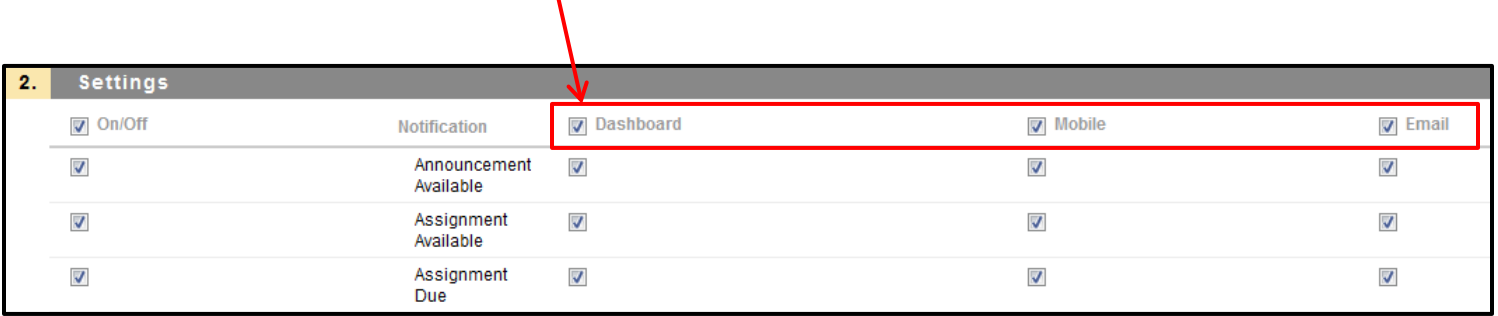

a. For example, if you only want to receive email notifications for certain items, uncheck the box at the top to clear the entire column then only check the items where you do want to receive email notifications.

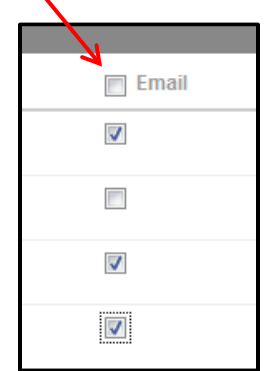

01512846

7. Click **Submit** when you are finished making these changes.

 $\mathbf \iota$ 

8. A green notice appears letting you know that these changes have been successfully made.

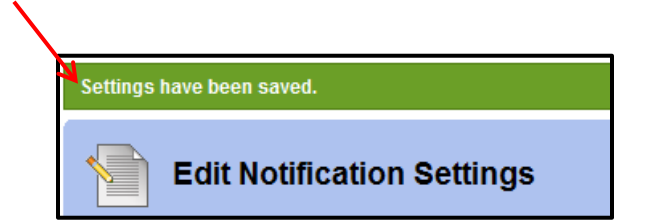

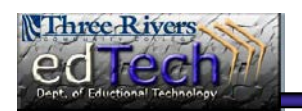